# そして、unityへ

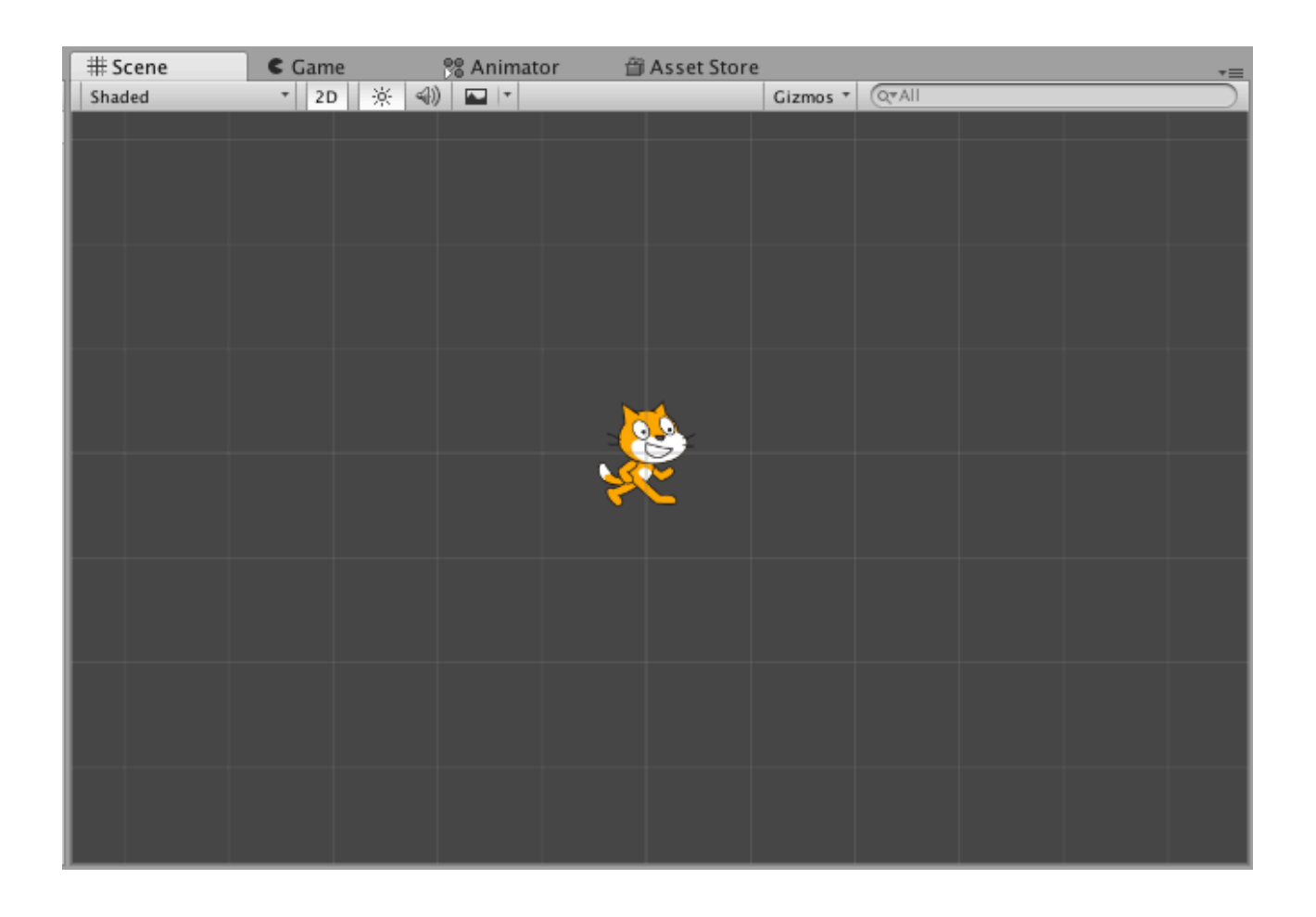

#### ZERCONE studio

#### 新しいプロジェクトを作成する。

プロジェクト名は「ku」とし、2Dでプロジェクトを作ります。

#### 素材を準備する。

http://fantasygames.jp/sozai-unity.zipとブラウザに打ち込みます。 Macであれば、そのままで解凍されます。 Windowsの場合、ダウンロードしたファイルを右クリックし、すべて展開を選択します。

これを、以下のように、unityのプロジェクトにある、Assetsの中へDDします。

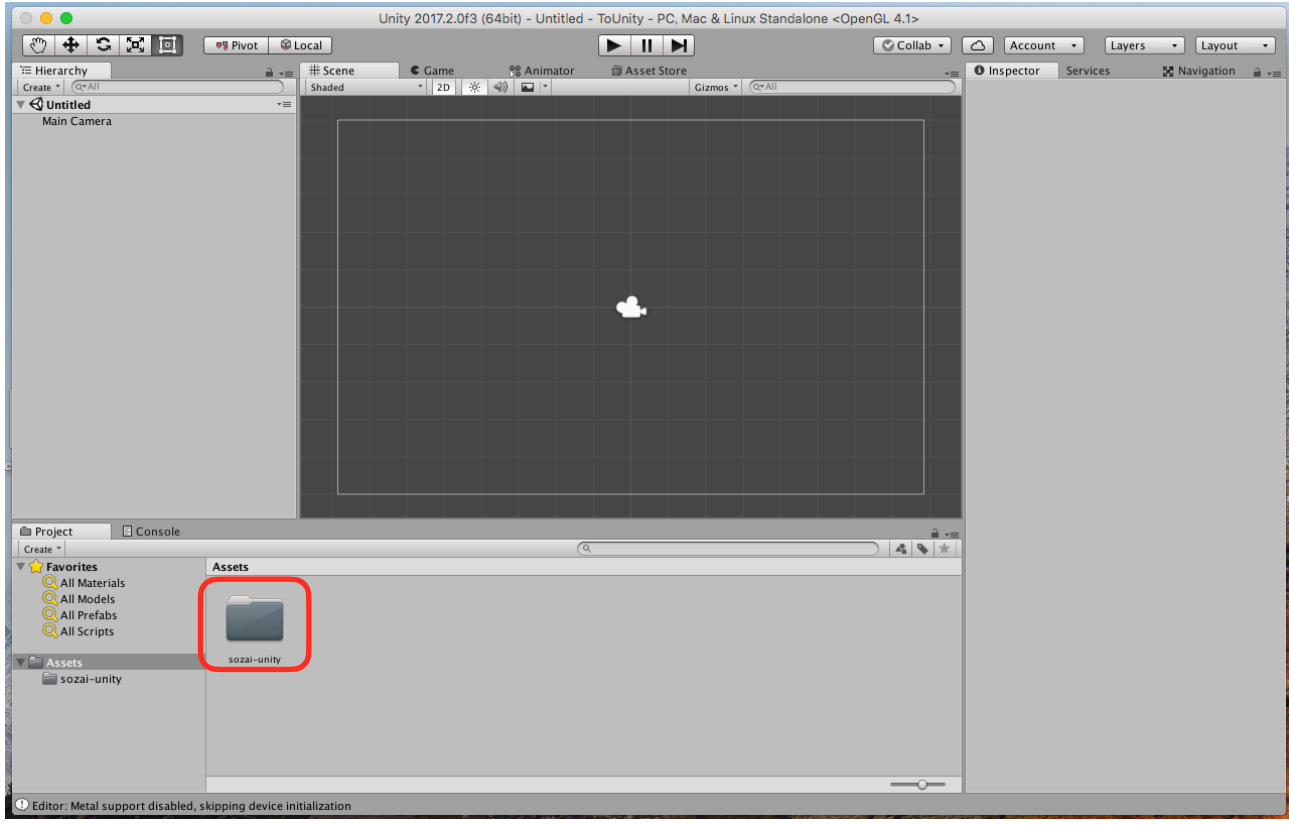

### 有名なねこを取り出す。

sozai-unityの中にある「neko1」をヒエラルキーにDDします。

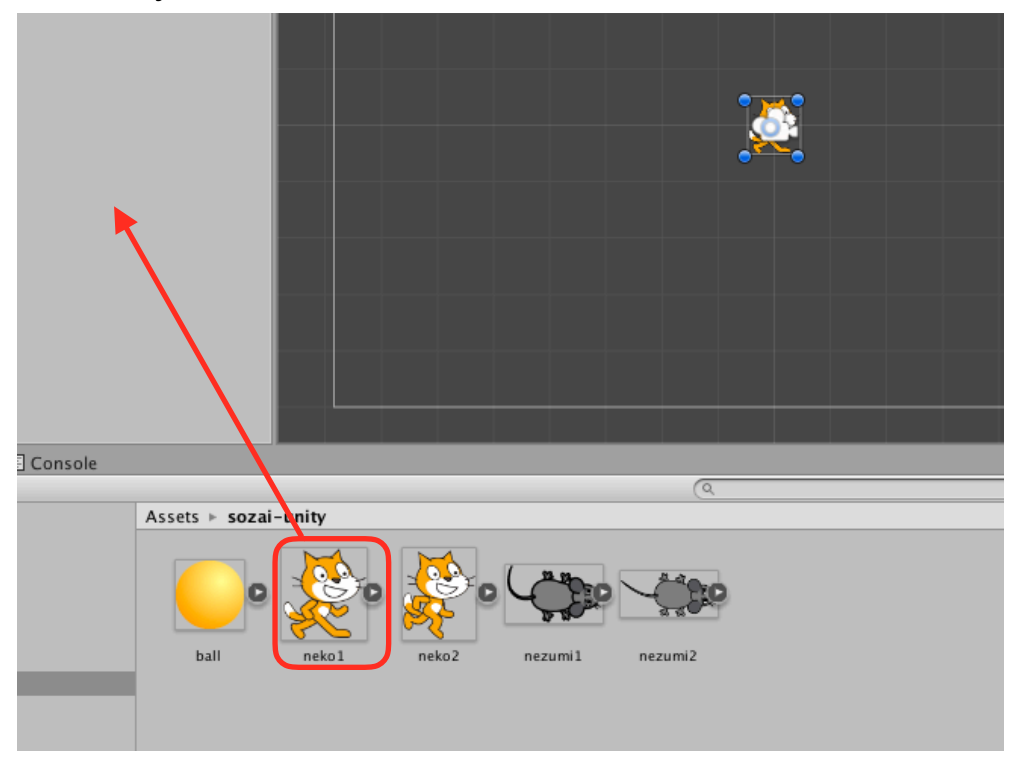

## カメラアイコンを非表示にする。

シーンの上にある「Gizumos」をクリックし、次に出てきたウインドウの中のカメラのアイコン をクリックします。

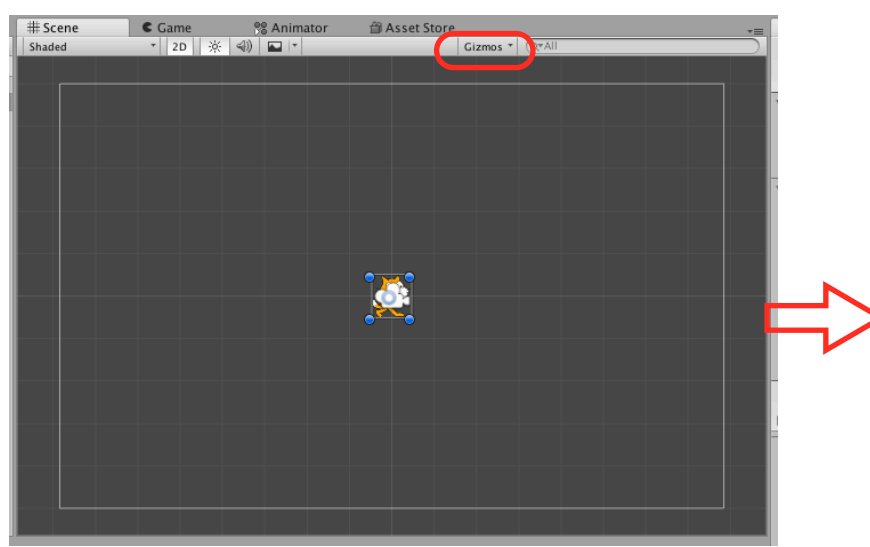

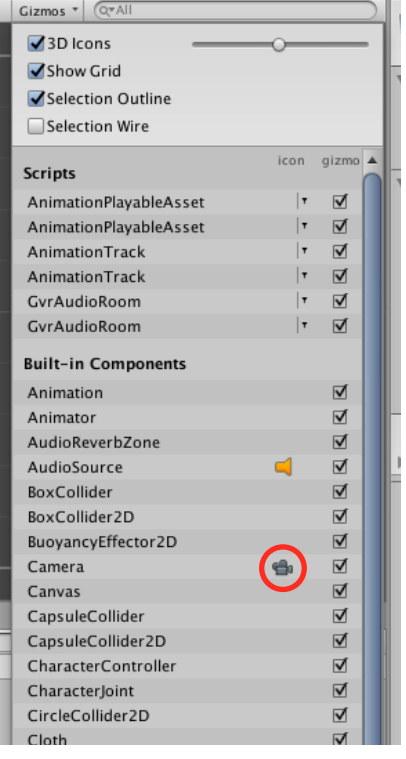

#### セーブしておく。

コマンドキー(command)を押しながら、「S」を押します。

次のようなウインドウが出てきますので、Save Asの欄に「main」を入力して、Saveボタンを押 します。

※次回からは、command+Sで上書き保存されます。

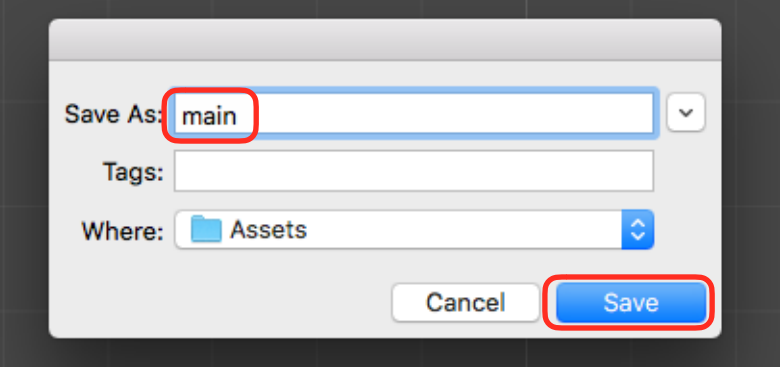

### ねこにスクリプトを付ける。

①ヒエラルキーでneko1をクリックします。

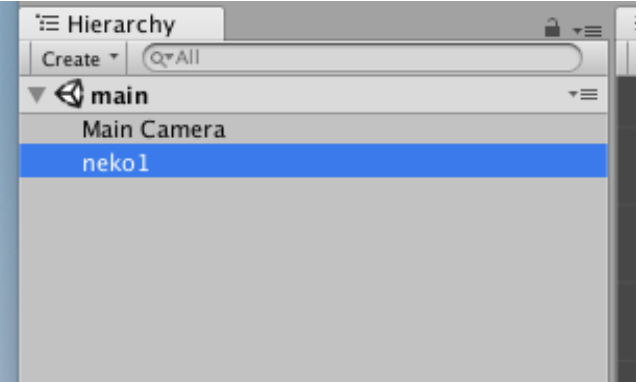

②インスペクターのAdd Componentをクリックし、New Scriptをクリックします。

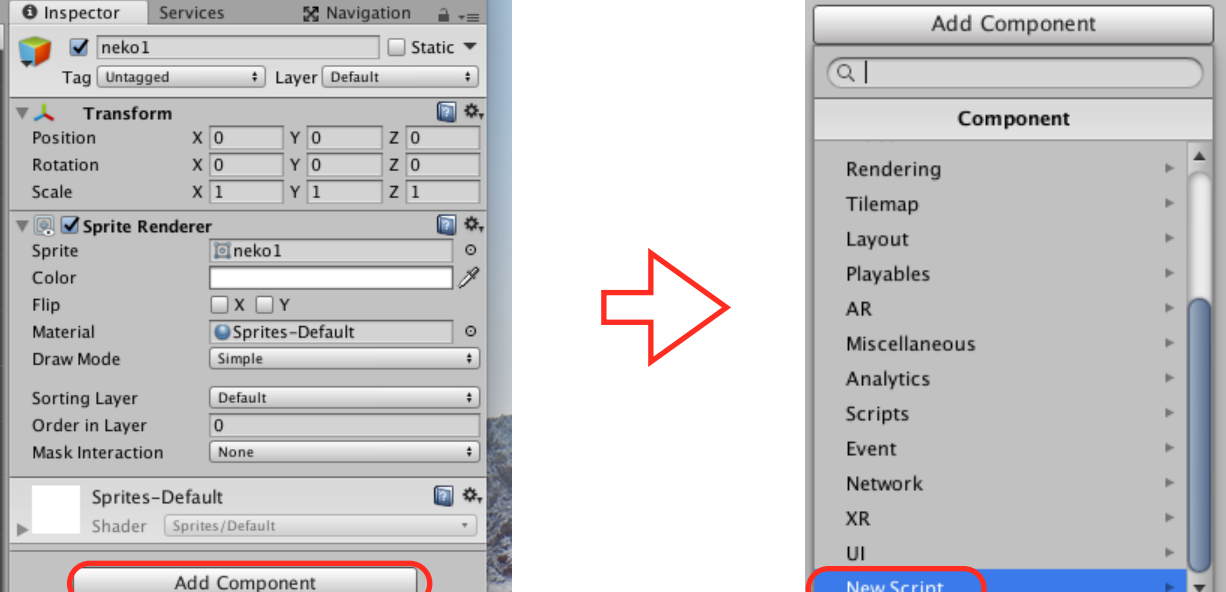

③スクリプトの名前を、「neko」とします。Creat and Addをクリックします。

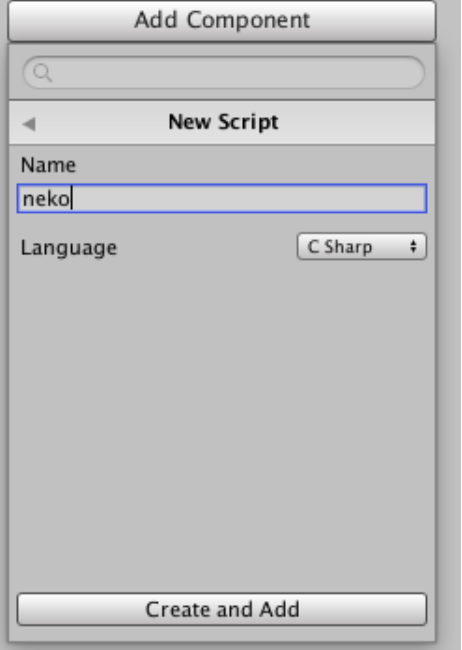

④Assetsの中にnekoというファイルが出来ています。これをダブルクリックします。

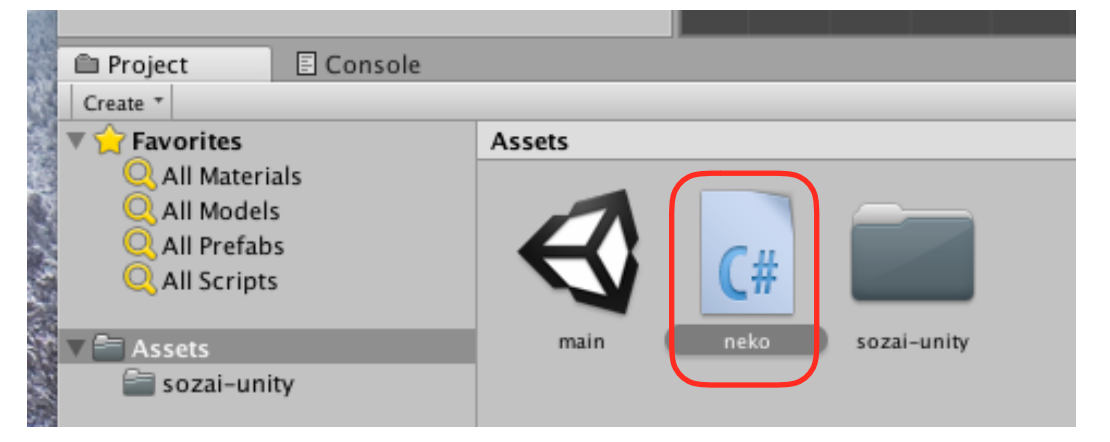

MonoDevelop(モノデベロップ)が開きます。

#### スクリプトファイルを見る。

各部分を覚えます。

```
Lusing System.Collections;
 2 using System. Collections. Generic;
 Susing UnityEngine:
 4
 5 public class neko : MonoBehaviour \left\{ \right\}6
      // Use this for initialization
 \overline{7}8
      void Start () {
 9
10
         スタート関数の中身はここに書く。 
11命令の区切りは、;(セミコロン)
1213\vert} \vert1415
      // Update is called once per frame
16
17
      void Update () {
18
19
         アップデート関数の中身はここに書く。 
20
         命令の区切りは、;(セミコロン)
21
22
      \mathbf{E}23
24 }
2526
27
```
#### スクラッチ(とりあえず動かす)

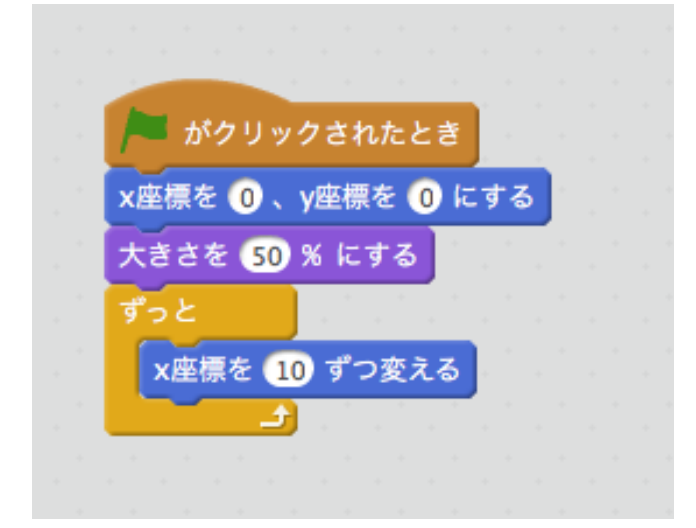

#### unity(とりあえず動かす)

```
2
3 using System. Collections;
 4 using System. Collections. Generic;
 5 using UnityEngine;
 6
 7 public class neko : MonoBehaviour {
 8
       // Use this for initialization
 \mathbf{Q}void Start () {
10
11transform.position = new Vector3 (0f, 0f, 0f);
12<sub>2</sub>13
            transform. localScale = new Vector3 (0.5f, 0.5f, 1f);
14
15
       ł
16
17
       // Update is called once per frame
       void Update () {
18
19
20
            transform. Translate (0.1f, 0f, 0f);
21
22
       ł
23<sup>1</sup>24
```
unityで実行してみましょう。

#### スクラッチ (端で跳ね返る)

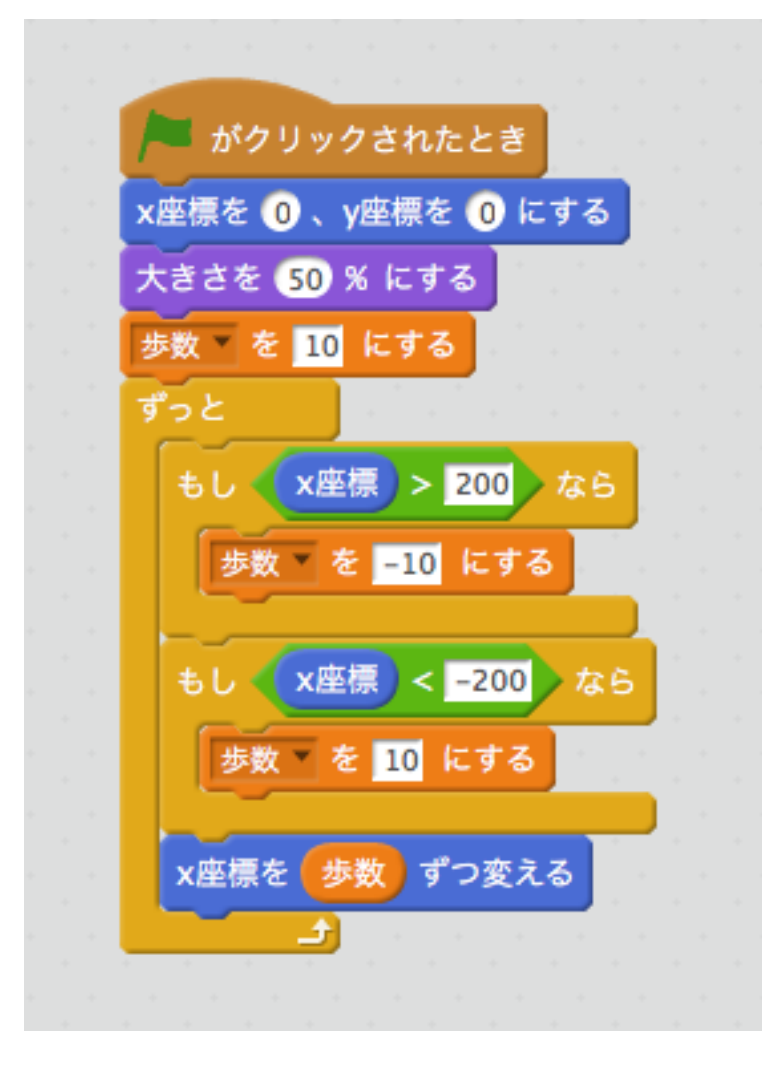

 $\blacksquare$ 

#### unity (端で跳ね返る)

```
\overline{2}3 using System. Collections;
 4 using System. Collections. Generic;
 5 using UnityEngine;
 6
 7 public class neko : MonoBehaviour {
 \mathbf{R}9
       float hosuu:
10
       // Use this for initialization
11void Start () {
12<sup>°</sup>13
14transform.position = new Vector3 (0f, 0f, 0f);
            transform. localScale = new Vector3 (0.5f, 0.5f, 1f);
15<sub>1</sub>16
            hosuu = 0.1f;
17
18
       Y
19
20
       // Update is called once per frame
21
       void Update () {
22
            if (transform.position.x > 5f) {
23
24
                hosuu = -0.1f;
25
            ł
            if (transform.position.x < -5f) {
26
27
                hosuu = 0.1f;
            ł
28
29
            transform. Translate (hosuu, 0f, 0f);
30
       ł
31
32<sup>3</sup>33
```
## スクラッチ(キャラを反転)

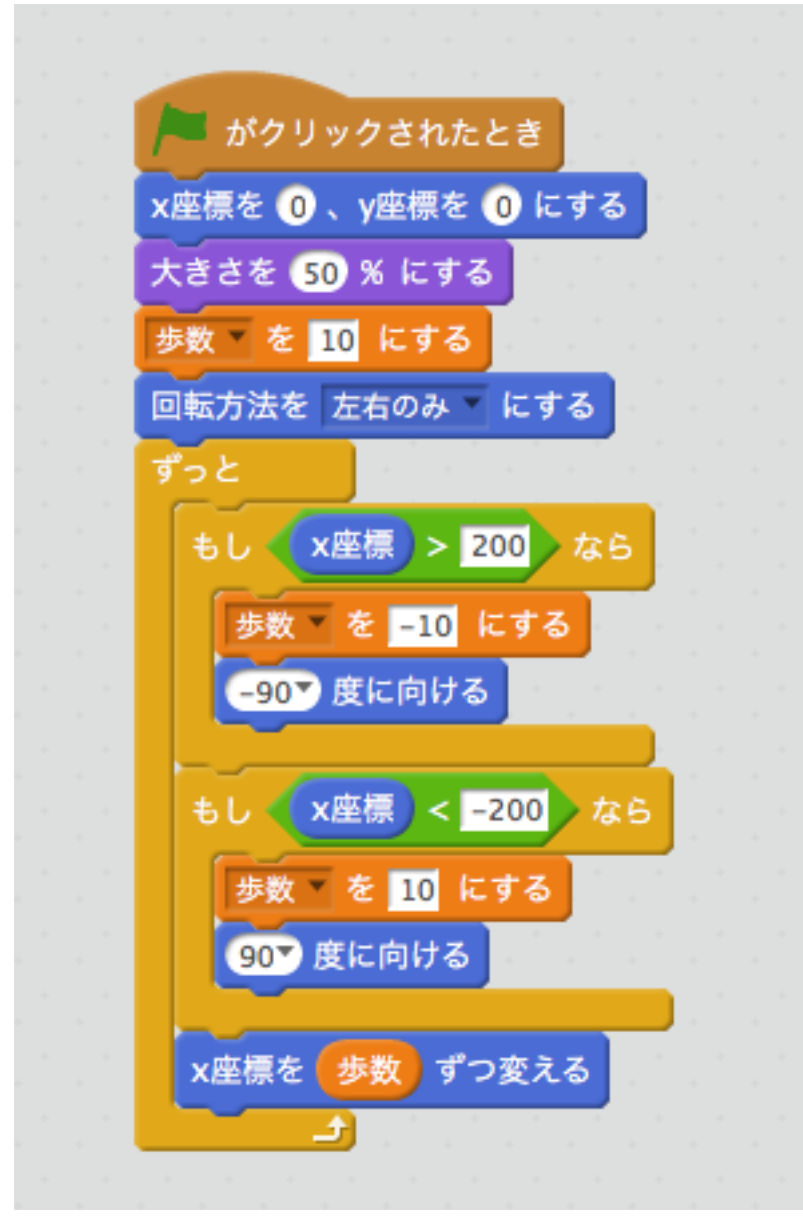

スクラッチでは、向きを反転させます。 したがって、回転方向を「左右のみ」にしておく必要があります。

#### unity(キャラを反転)

```
2
 3 using System. Collections;
 4 using System. Collections. Generic;
 5 using UnityEngine;
 6
 7 public class neko : MonoBehaviour {
 8
 9
      float hosuu:
10// Use this for initialization
11void Start () {
12
13
14transform.position = new Vector3 (0f, 0f, 0f);
15
           transform. localScale = new Vector3 (0.5f, 0.5f, 1f);
16
           hosuu = 0.1f;
17
18
      Ł
19
20
      // Update is called once per frame
21
      void Update () {
22
23
           if (transform.position.x > 5f) {
24
               hosuu = -0.1f;
25
               GetComponent<SpriteRenderer> ().flipX = true;
26
           ł
           if (transform.position.x < -5f) {
27
28
               hosuu = 0.1f;
29
               GetComponent<SpriteRenderer> ().flipX = false;
30
           ł
31
           transform. Translate (hosuu, 0f, 0f);
32
33
      \mathbf{r}34 }
35
※unityでは、neko(ゲームオブジェクト)が持っている「SpriteRenderer(スプライトレンダ
```
ラー)」を取得し、flipXのプロパティーに、trueまたはfalseをセットします。

# スクラッチ (ジャンプ)

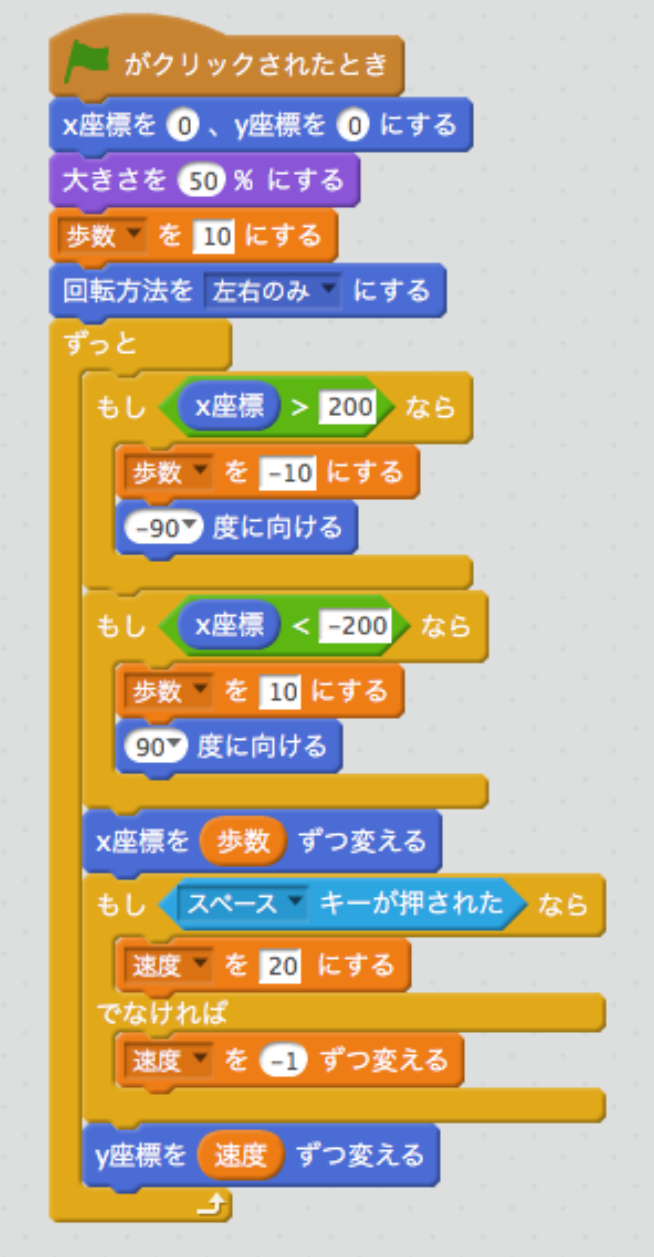

※速度を変化させる「-1」が重力加速度を意味します。

### unity (ジャンプ)

```
7 public class neko : MonoBehaviour {
 8
 q
       float hosuu:
10
       float sokudo;
11// Use this for initialization
12<sup>2</sup>13<sup>1</sup>void Start () \{14
15
            transform.position = new Vector3 (0f, 0f, 0f);
16
            transform. localScale = new Vector3 (0.5f, 0.5f, 1f);
            hosuu = 0.1f:
17
18
19
       <sup>}</sup>
20
21
       // Update is called once per frame
22
       void Update () {
23
24
            if (transform.position.x > 5f) {
25
                hosuu = -0.1f:
26
                GetComponent<SpriteRenderer> ().flipX = true;
27
            Y
28
            if (transform.position.x < -5f) {
29
                hosuu = 0.1f;
30
                GetComponent<SpriteRenderer> ().flipX = false;
31
            ł
32
            transform. Translate (hosuu, 0f, 0f);
33
34
            if (Input GetKeyDown (KeyCode Space)) {
35
                sokudo = 1/f:
            } else {
36
37
                sokudo - = 0.1f;
38
                if (transform.position.y \leq -4f) {
39
                     sokudo = <math>\theta f</math>:ł
40
            ł
41
42
            transform. Translate (0f, sokudo, 0f);
43
44
       ł
45 \}46
```
# unity(ジャンプ、物理エンジン)

①空オブジェクトを作ります。

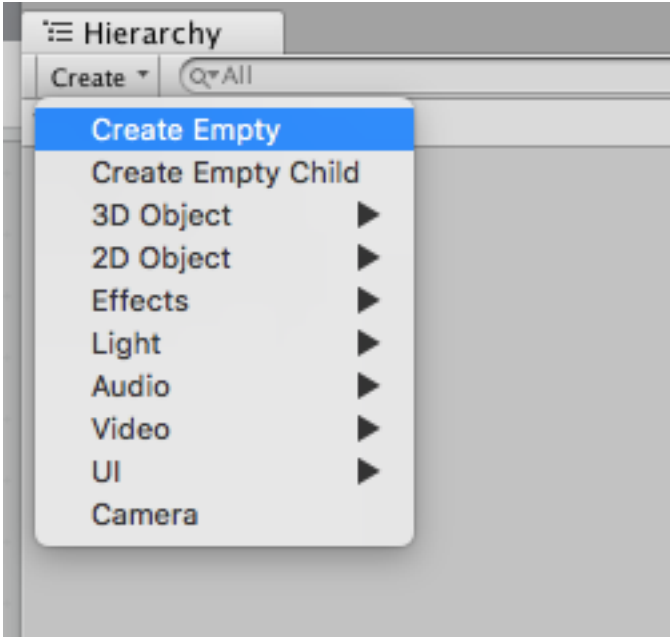

②空オブジェクトに、Box Collider 2Dをアタッチします。

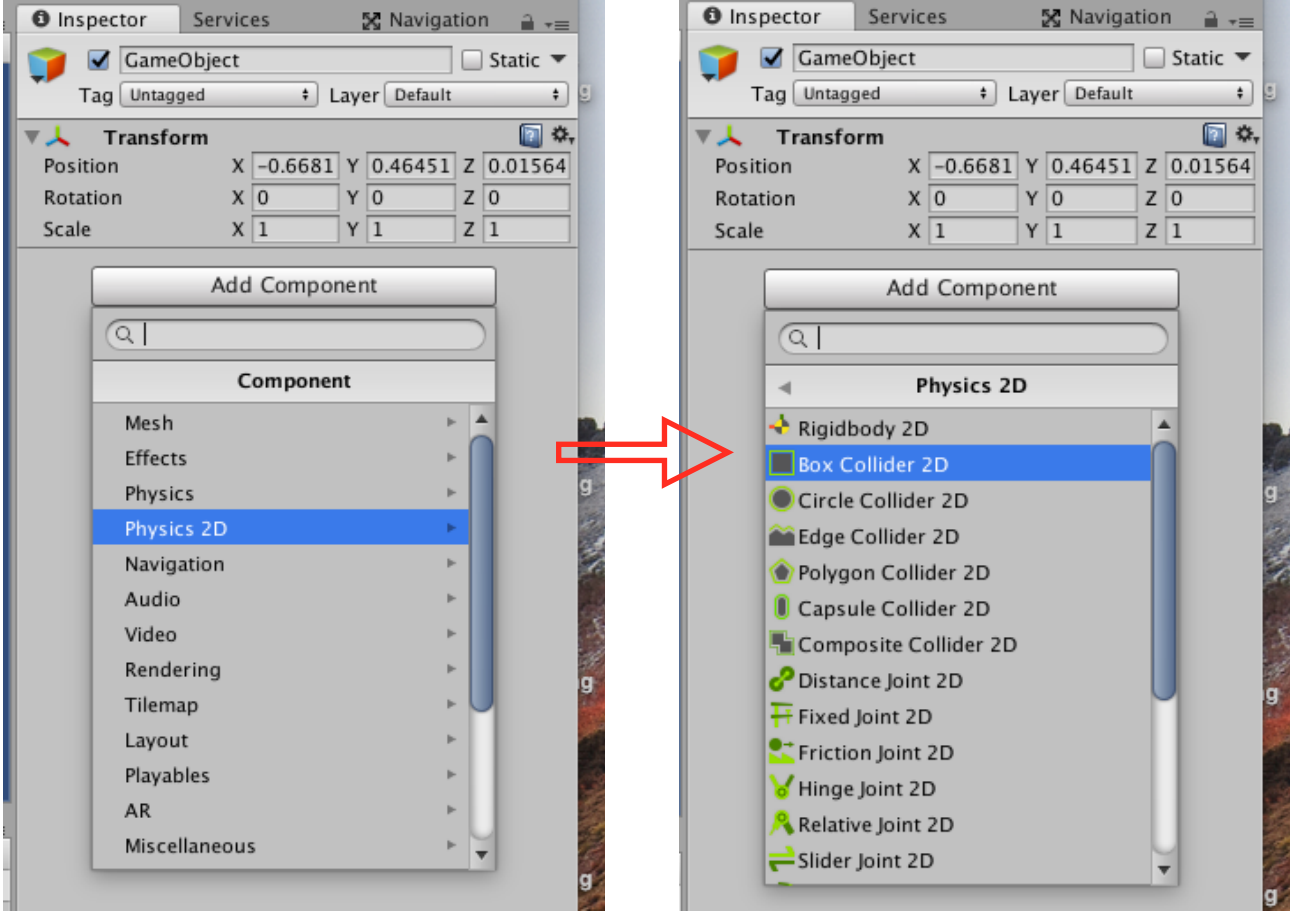

③Box Colliderで床を作るため、X方向のサイズを50にします。

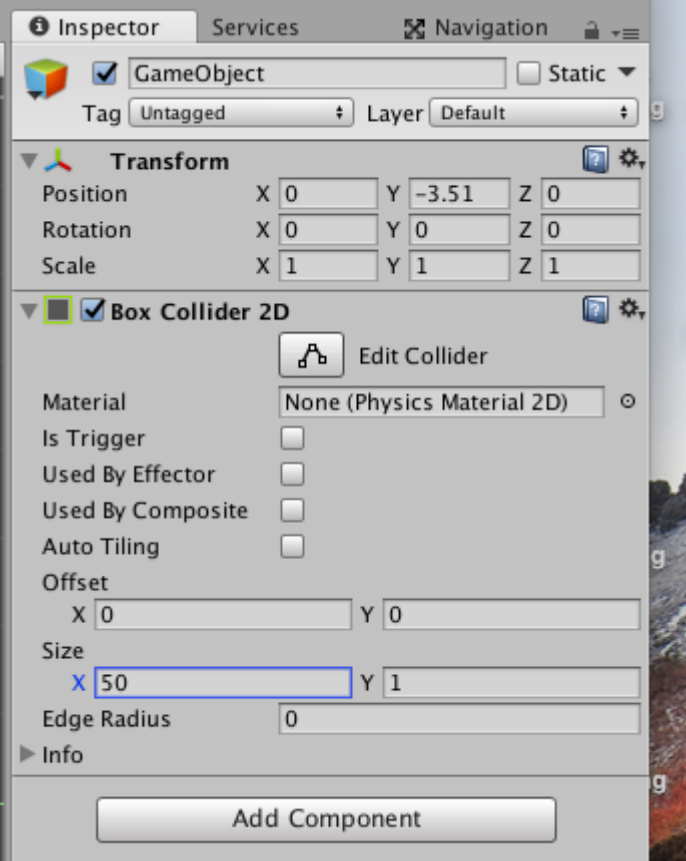

#### ④ねこに、リジットボディ2Dをアタッチします。

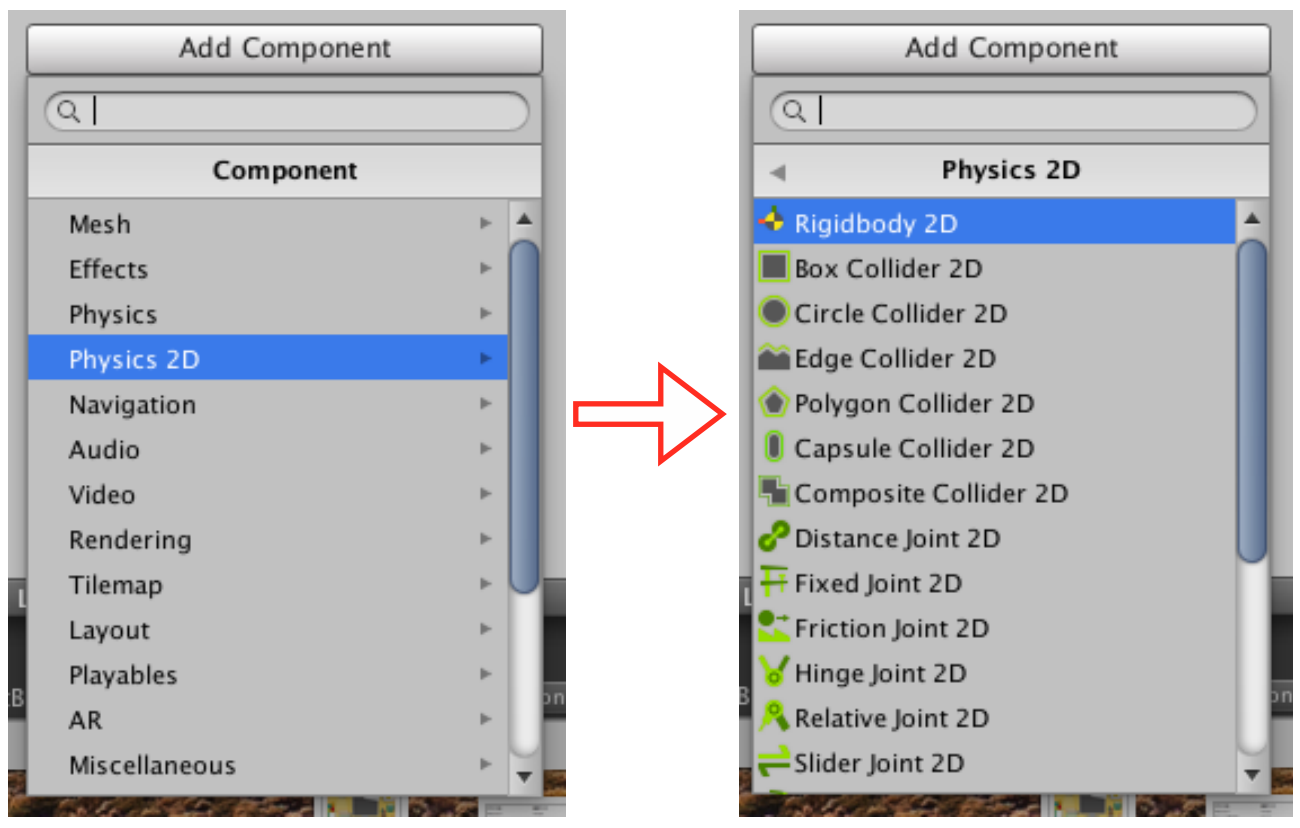

#### ⑤ねこに、Box Collider 2Dをアタッチします。

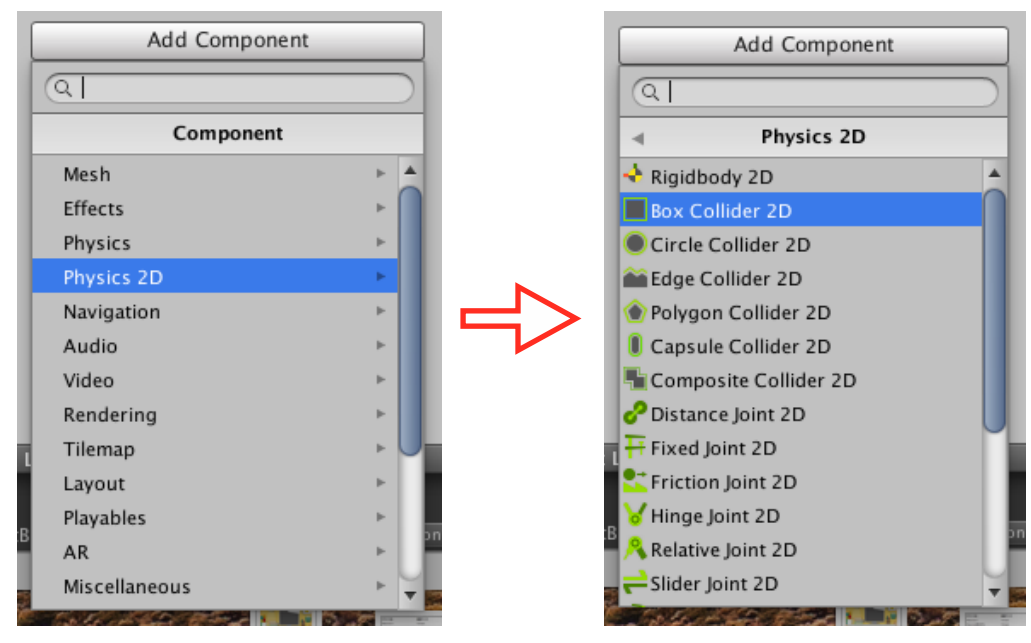

# スクリプトを編集する。

```
赤枠部分(ジャンプ処理)を書き換えます。 
 7 public class neko : MonoBehaviour {
 \overline{8}9
        float hosuu;
 10
       float sokudo;
1112// Use this for initialization
13
       void Start () {
14
            transform.position = new Vector3 (0f, 0f, 0f);
15
            transform. localScale = new Vector3 (0.5f, 0.5f, 1f);
 16
 17
            hosuu = 0.1f:
18
19
       \mathcal{F}20
       // Update is called once per frame
 21
 22
       void Update () {
 23
 24
            if (transform.position.x > 5f) {
 25
                hosuu = -0.1f:
 26
                GetComponent<SpriteRenderer> () flipX = true;
 27
            ł
 28
            if (transform.position.x < -5f) {
 29
                hosuu = 0.1f:
 30
                GetComponent<SpriteRenderer> () flipX = false;
            ¥
 31
 32
            transform. Translate (hosuu, 0f, 0f);
33
34
            if (Input.GetKeyDown (KeyCode.Space)) {
 35
                GetComponent<Rigidbody2D> ().AddForce (new Vector2 (0f, 500f));
            \mathcal{P}36
 37
       ł
 38
 39 }
```